# Basis Protocollen Handleiding

PharmaPartners Huisartsenzorg Maart 2021

Verbindt voor verbetering

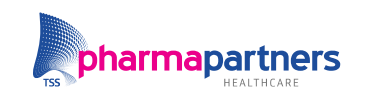

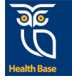

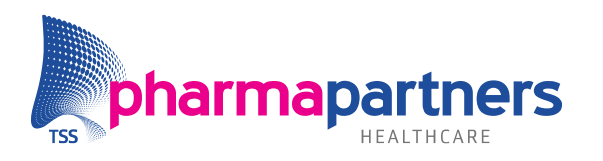

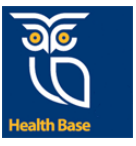

## <span id="page-1-0"></span>Inhoudsopgave

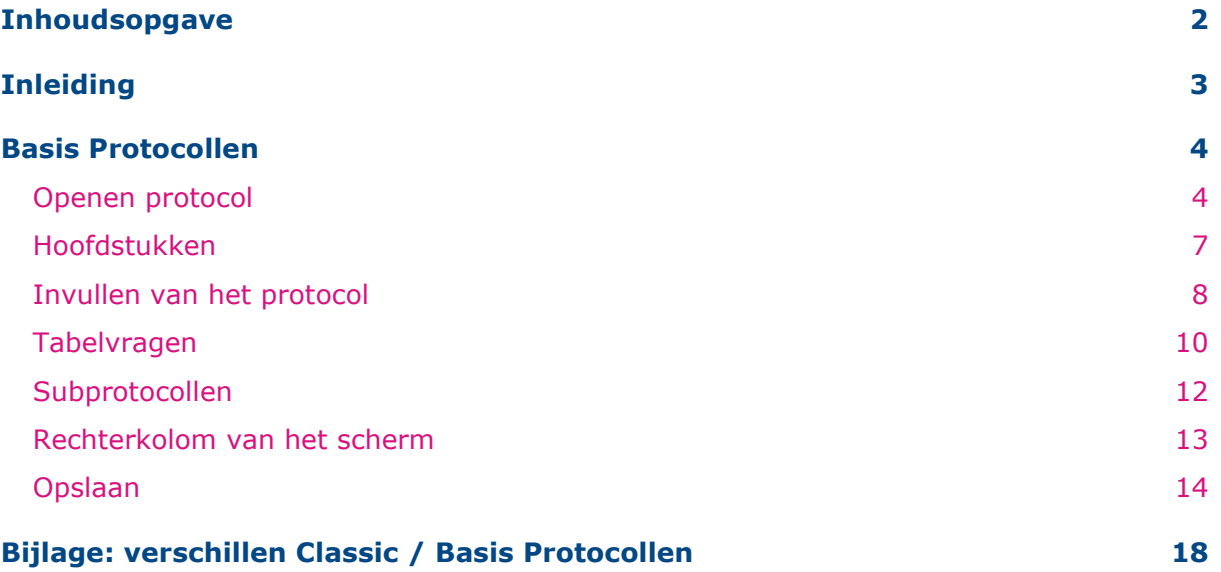

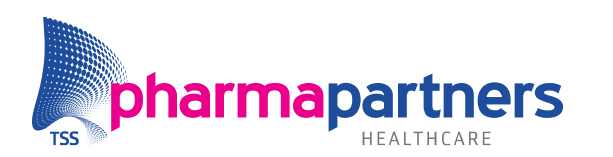

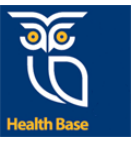

## <span id="page-2-0"></span>Inleiding

De uitfasering van de Classic protocollenmodule is gestart. Medicom-gebruikers worden gratis overgezet op de vernieuwde en verbeterde Basis Protocollen-module. Deze handleiding beschrijft de werkwijze van Basis Protocollen in Medicom.

De protocollenmodule ondersteunt in het op een gestructureerde wijze voeren van een consult en de verslaglegging daarvan. Dit betreft veelal zorg voor patiënten met een chronische aandoening en ouderenzorg. Protocollen kunnen daarnaast worden gebruikt om onderzoeksresultaten vast te leggen. Andere toepassingen zijn bijvoorbeeld advies bij het vergeten van de pil en vragenlijsten voor GGZ (bijvoorbeeld 4DKL). Uitslagen en metingen zijn na vastlegging in een protocol terug te vinden in het Diagnostisch Dossier van Medicom.

Ten opzichte van de 'oude' Classic module ondersteunt Basis Protocollen de zorgverlener nog beter in het vlot en gestructureerd vastleggen van diens bevindingen. Basis Protocollen is gebruiksvriendelijker en overzichtelijker dan de Classic protocollenmodule en biedt daarnaast aanvullende functionaliteiten.

**Classic protocollen** Basis protocollen

Classic protocollen wordt <mark>|</mark>

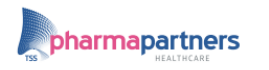

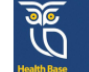

Van Classic protocollen naar **Basis protocollen in Medicom** 

chil in functio

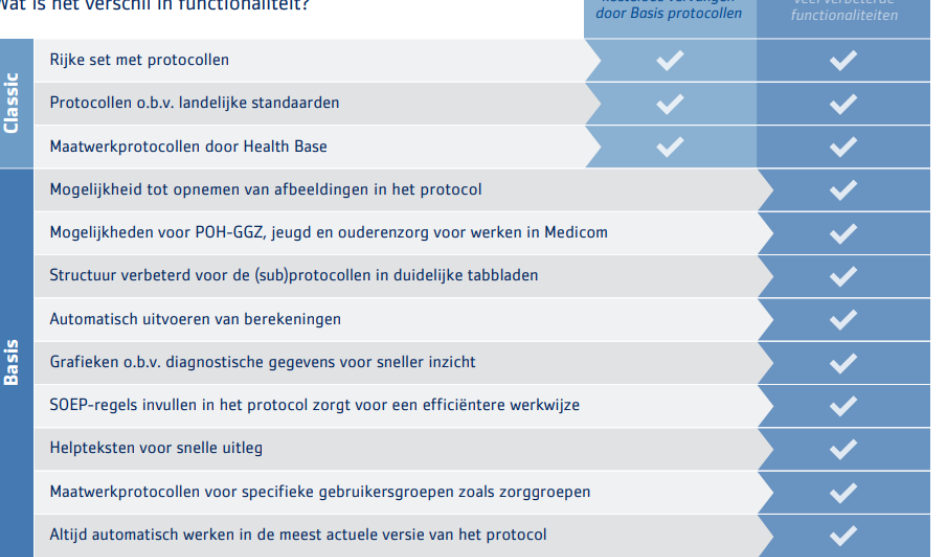

Met de extra module [Slimme Protocollen](https://www.pharmapartners.nl/nieuws/slimme-protocollen-in-medicom/) kunt u van nóg meer functionaliteiten gebruikmaken.

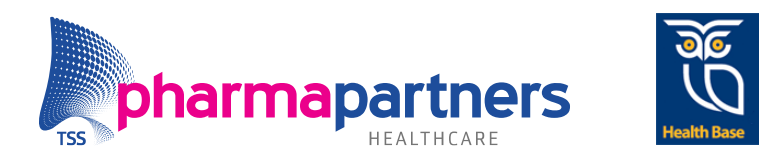

### <span id="page-3-0"></span>Basis Protocollen

#### <span id="page-3-1"></span>**Openen protocol**

U opent de Basis Protocollen-module vanuit het patiëntdossier. In het menu **Acties** kiest

### u voor **Protocol aanmaken (nieuw)**.

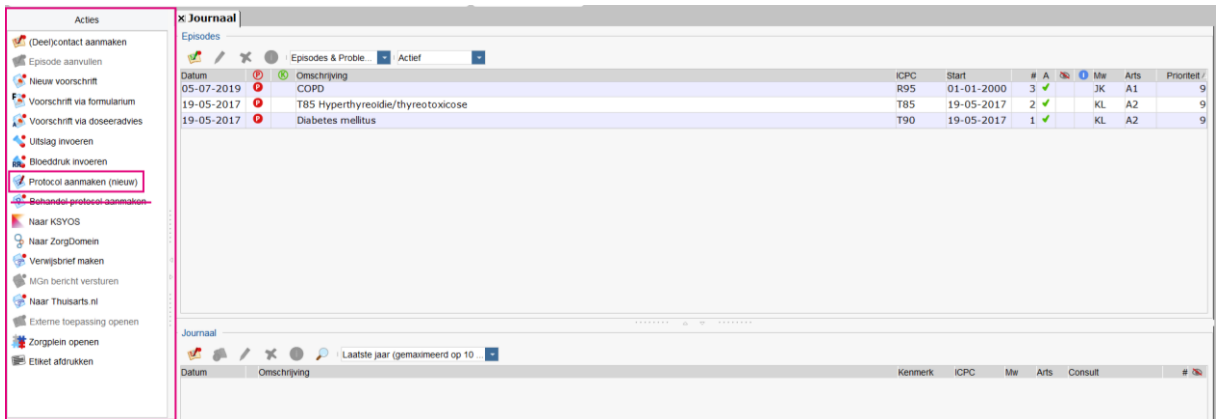

*NB. Als u vanuit de episode werkt, krijgt u de vraag of u de ICPC-code van deze episode wilt overnemen. Als u dat doet, wordt de keuzelijst beperkt tot de protocollen die relevant zijn voor het betreffende ziektebeeld.*

Het overzicht van de beschikbare protocollen wordt weergegeven. U kunt hier kiezen voor een van de laatst gebruikte protocollen of zoeken in de complete lijst van beschikbare protocollen.

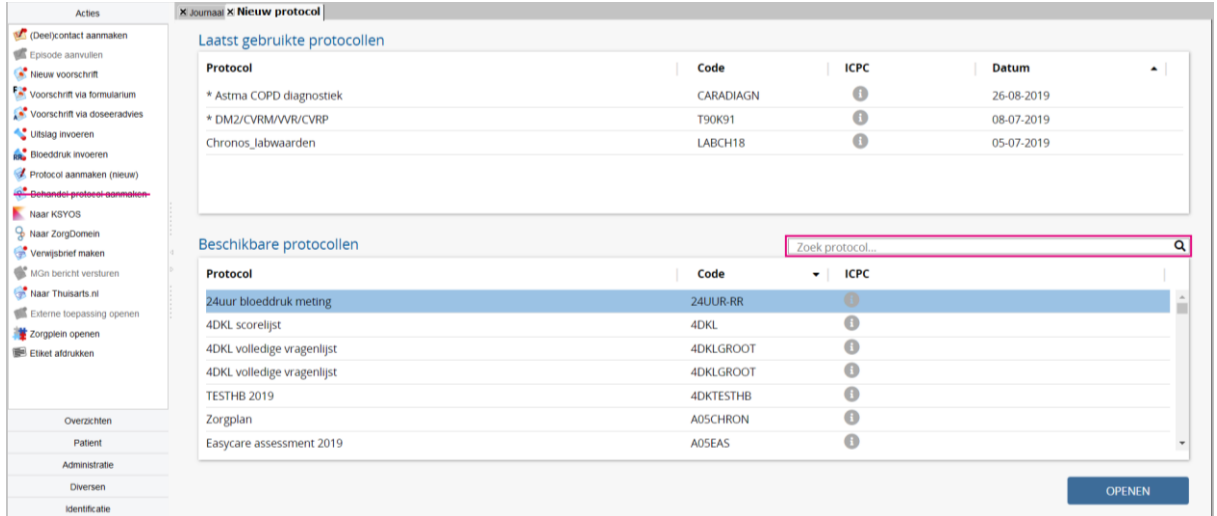

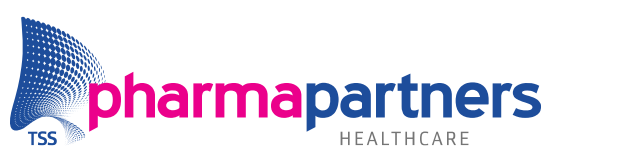

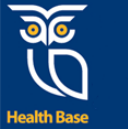

Wanneer u geen ICPC-code heeft geselecteerd, kunt u zelf zoeken in de complete protocollenlijst. In onderstaand voorbeeld wordt een protocol voor COPD-zorg gezocht:

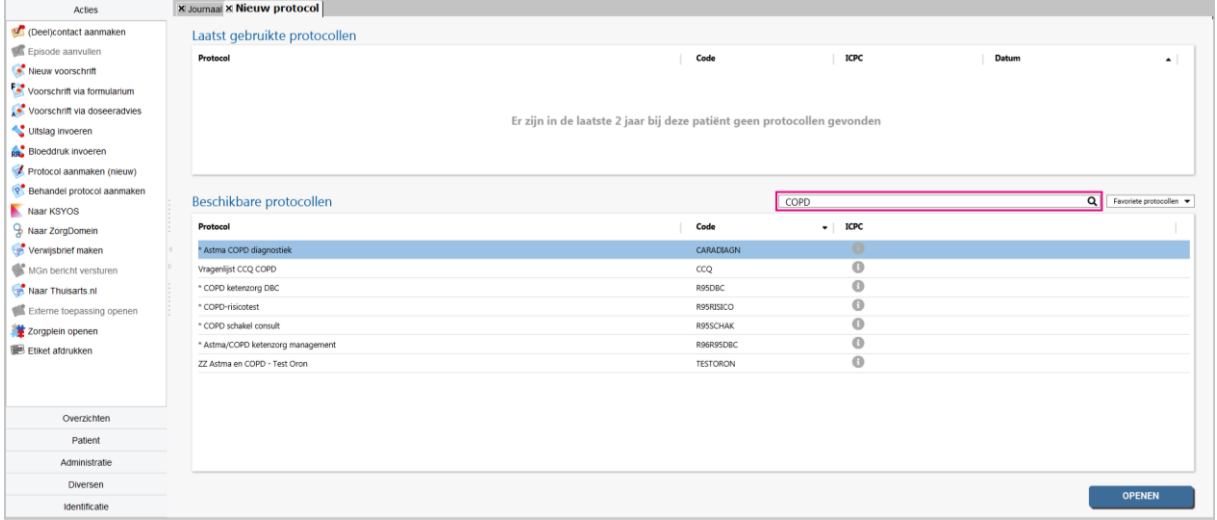

Kies het gewenste protocol door te dubbelklikken op het protocol, of door het protocol te selecteren en te klikken op **OPENEN**.

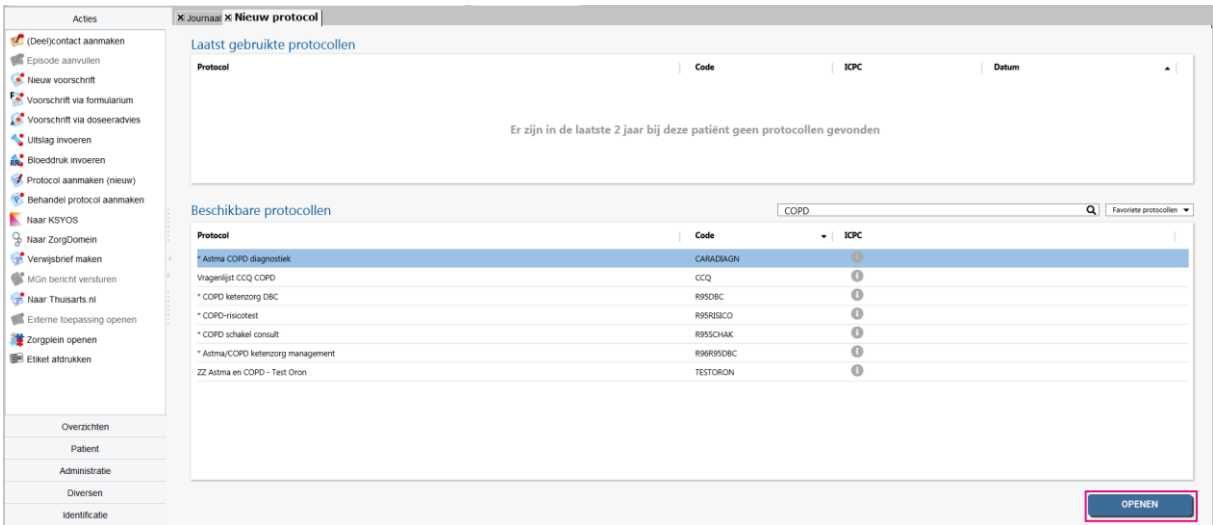

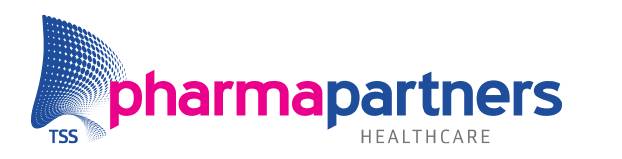

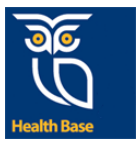

Het protocol wordt geopend. Het eerste hoofdstuk van het protocol wordt weergegeven en is donkerblauw gekleurd. Elk hoofdstuk heeft een eigen tabblad.

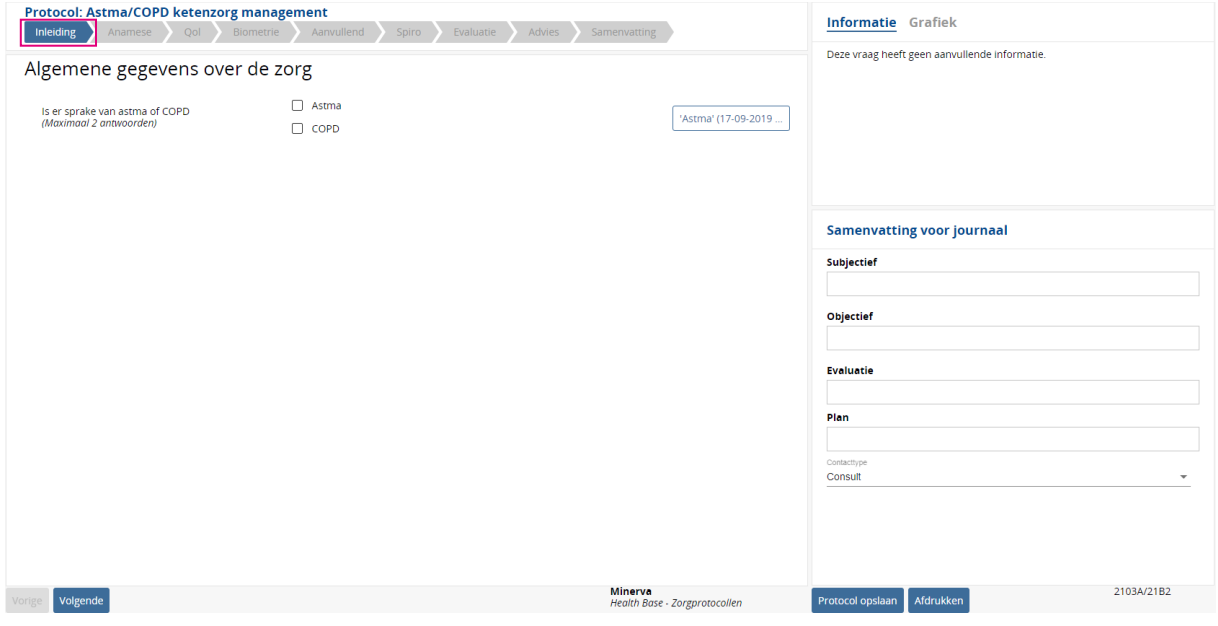

Scroll door het hoofdstuk met behulp van de scrollbalk.

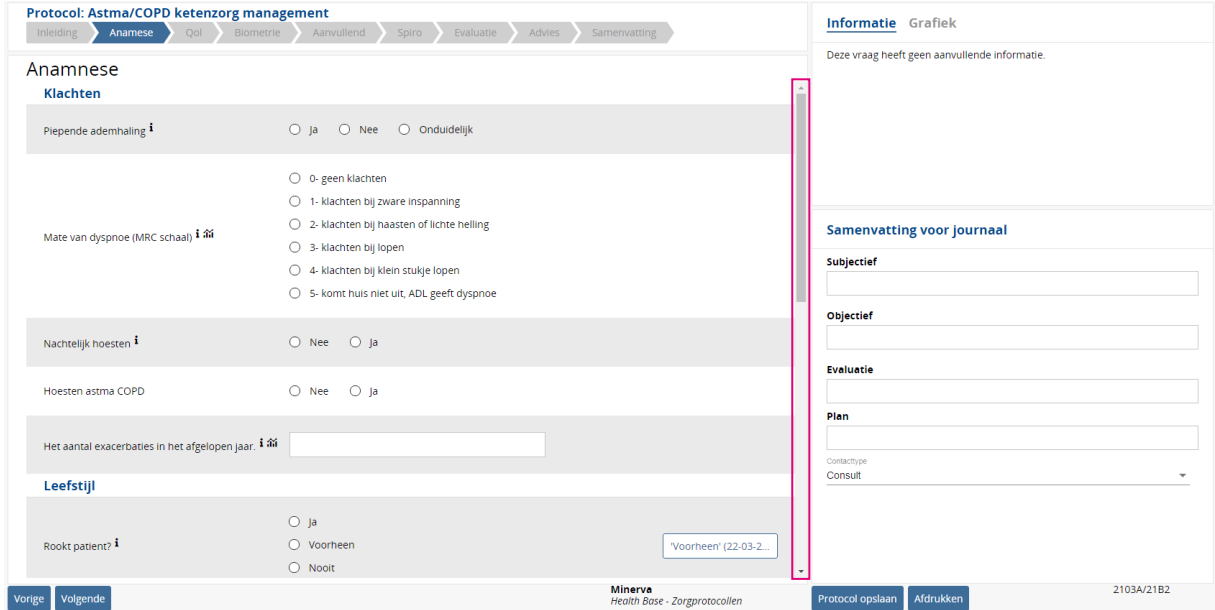

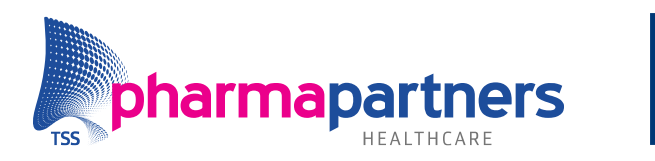

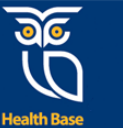

#### <span id="page-6-0"></span>**Hoofdstukken**

Elk hoofdstuk is te openen door op het tabblad te klikken. In de praktijk zult u meestal de volgorde van het protocol aanhouden. U volgt het gehele protocol door na het invullen van alle gegevens op de pagina op de knop '**Volgende'** te klikken.

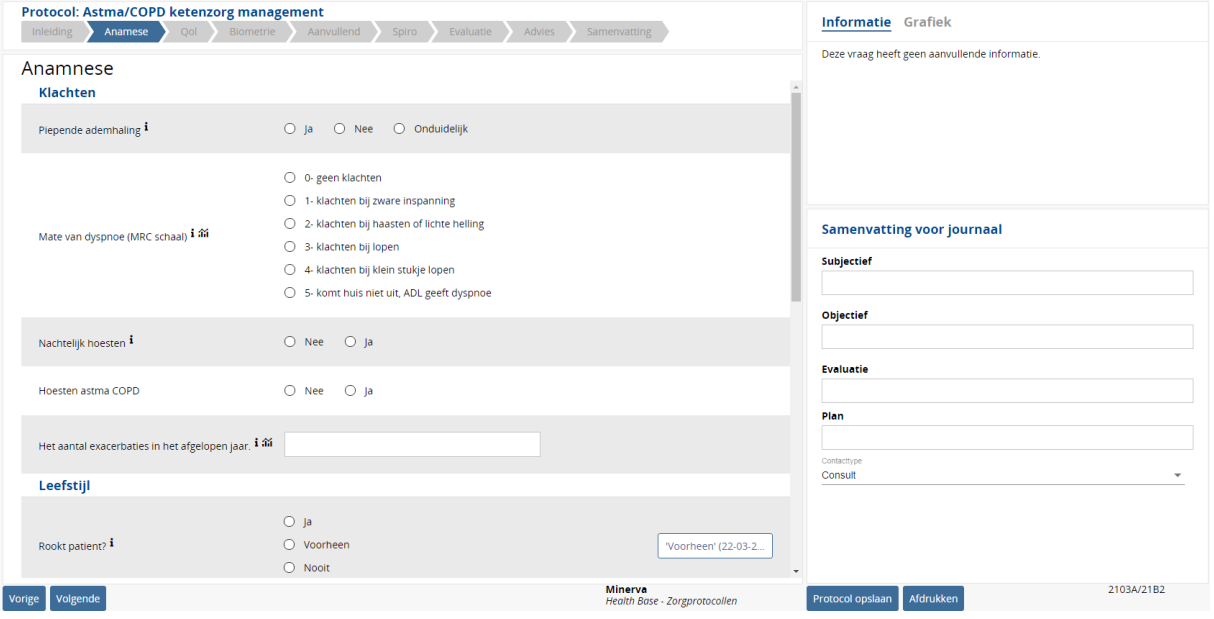

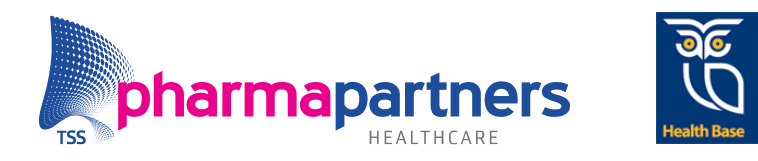

#### <span id="page-7-0"></span>**Invullen van het protocol**

Bij het invullen van het protocol is het mogelijk om de meest recente waarden uit het diagnostisch dossier over te nemen. Dit doet u door achter het item op de waarde te klikken. Vervolgens verschijnen er enkele knoppen:

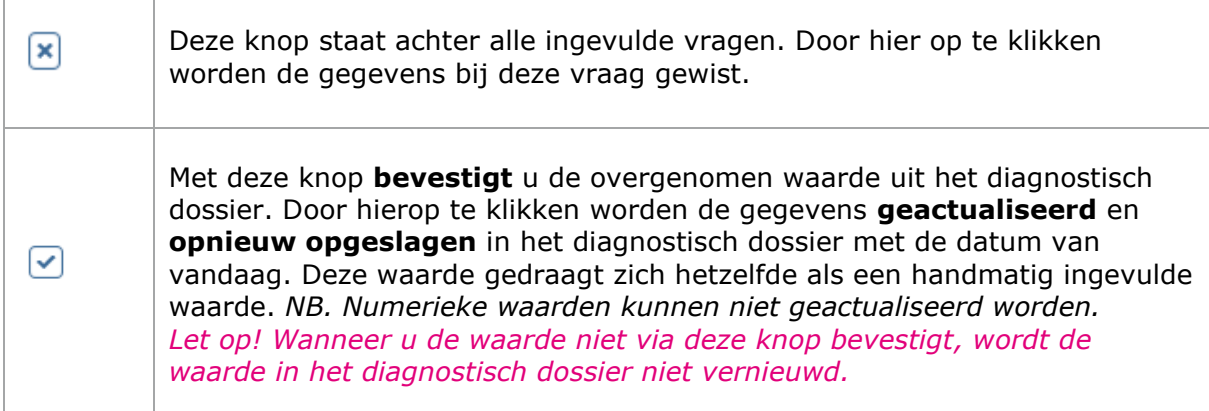

Door op de knop met de vooringevulde waarde te klikken, wordt zowel de waarde als de eerdere datum overgenomen. Het diagnostisch dossier blijft ongewijzigd.

Indien u gebruik maakt van de aanvullende module [Slimme Protocollen,](https://www.pharmapartners.nl/nieuws/slimme-protocollen-in-medicom/) heeft u de mogelijkheid om deze datum te wijzigen.

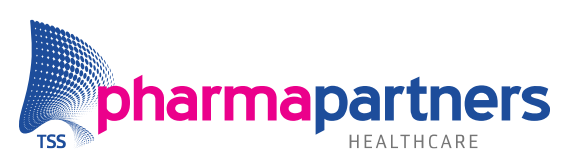

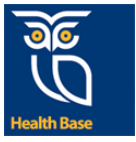

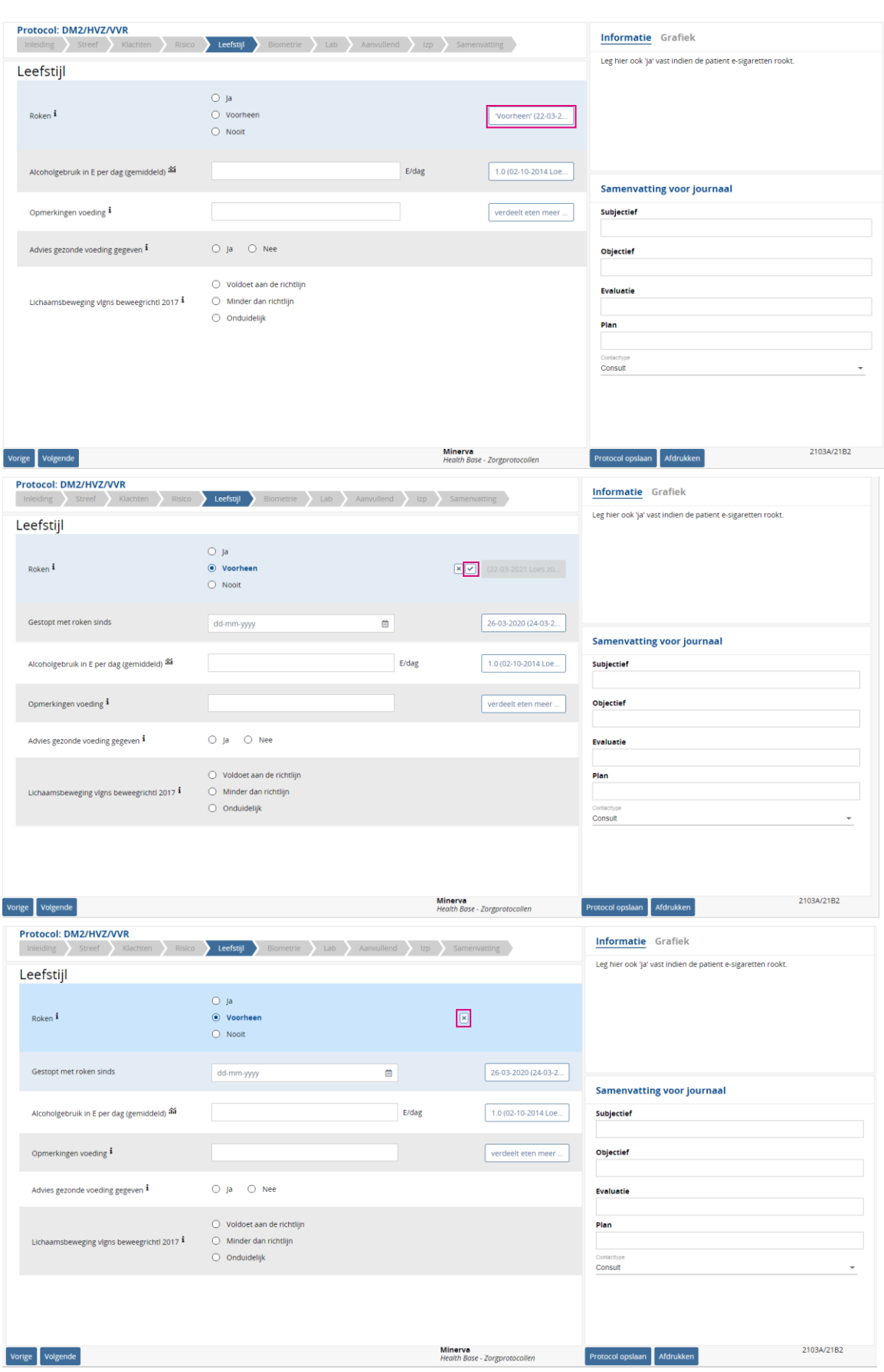

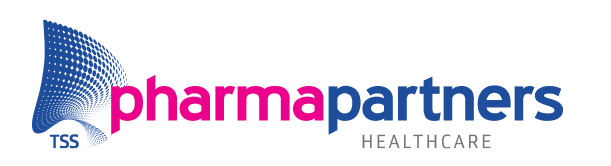

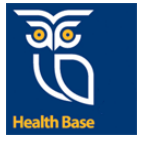

#### <span id="page-9-0"></span>**Tabelvragen**

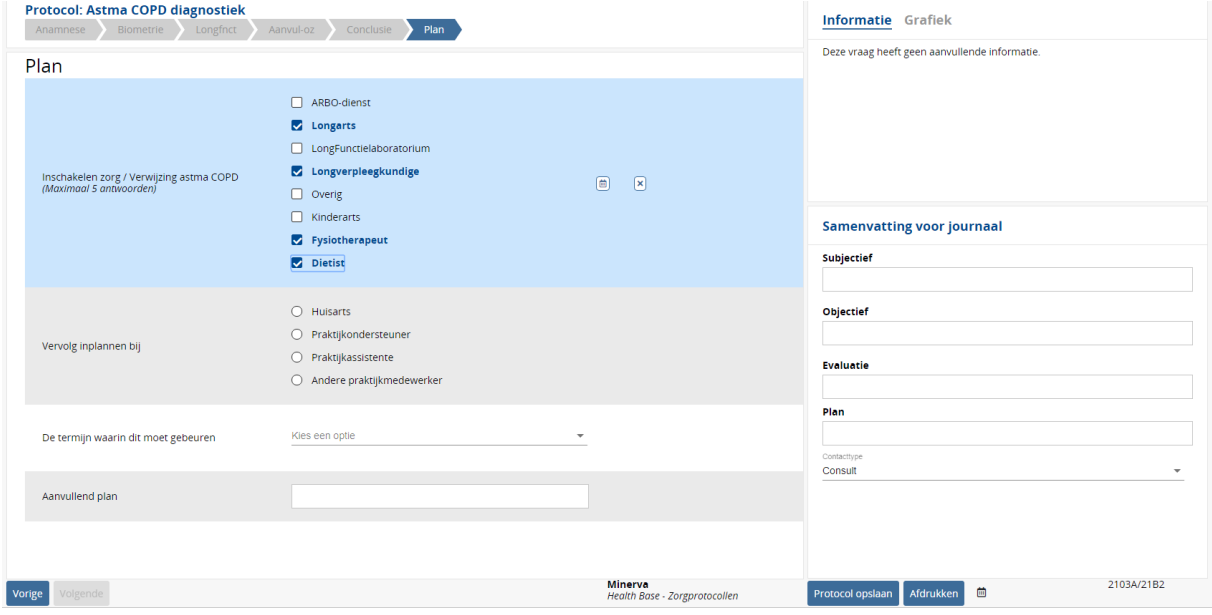

#### **Vragen met meerdere antwoordmogelijkheden**

Wanneer een vraag meerdere antwoordmogelijkheden biedt, staat voor ieder antwoord een checkbox. Bij de vraag is aangegeven hoeveel antwoorden er gegeven mogen worden (de eerste vraag in het voorbeeld hierboven):

- U kunt meerdere antwoorden aanklikken.
- Wanneer hetzelfde antwoord nogmaals gekozen wordt, wordt de keuze ongedaan gemaakt.
- Wanneer het maximaal aantal antwoorden is geselecteerd, kunnen er niet meer antwoordmogelijkheden worden gekozen. Wel kunt u de eerder geselecteerde antwoorden ongedaan maken door er nogmaals op te klikken.

#### **Vragen met één antwoordmogelijkheid**

Als een vraag één antwoordmogelijkheid biedt, staat voor ieder antwoord een bolletje (de tweede vraag in het voorbeeld hierboven):

- Bij het kiezen van een antwoord verplaatst het bolletje naar het gekozen antwoord.
- Met behulp van het kruisje achter de vraag kan de ingevulde waarde worden verwijderd en is er geen antwoord geselecteerd.

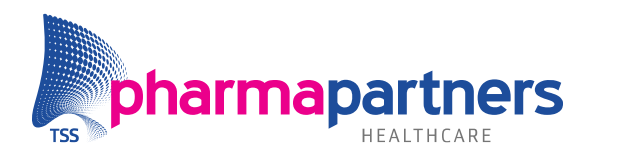

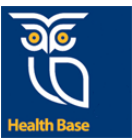

#### **Numerieke antwoorden**

Bij een waarde kan zowel een . als een , als decimaal scheidingsteken worden gebruikt. Wanneer de invoer onjuist is, verschijnt hier een melding over.

#### **Formules**

Waar in de Classic-module alleen nummers werden weergegeven, wordt nu de gehele vragenlijst getoond. In sommige gevallen is een numeriek veld de uitslag van een formule. Als geen van de onderdelen van de formule is ingevuld, kan de uitkomst handmatig ingevoerd worden. Zodra een vraag wordt ingevuld, wordt de uitkomst herberekend. De handmatig ingevulde waarde verdwijnt.

Basis Protocollen kan formules ook met tabelantwoorden berekenen (zie onderstaande afbeelding).

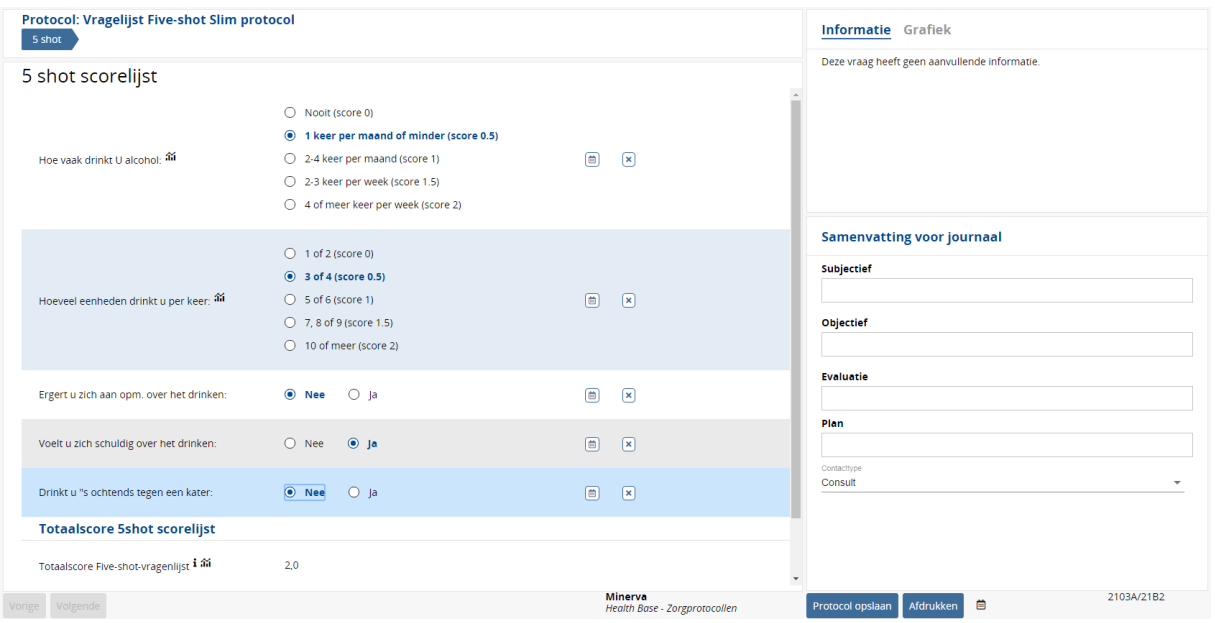

#### **Alfanumerieke antwoorden en vrije tekstvelden**

In de alfanumerieke velden en de vrije tekst velden kunnen alle tekens worden gebruikt.

#### **Datumvelden**

Als het antwoord op een vraag een datum is, kan een datum ingevuld worden in het formaat **dd**-**mm**-**yyyy**.

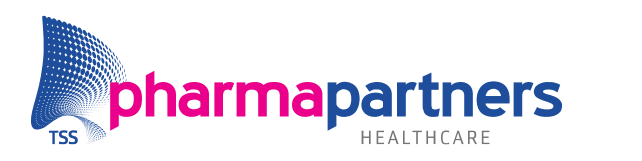

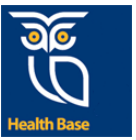

#### <span id="page-11-0"></span>**Subprotocollen**

In een aantal protocollen bevinden zich subprotocollen. Deze kunt u gebruiken om uitgebreidere gegevens vast te leggen. U opent deze protocollen door op de knop **Ga naar Subprotocol** te klikken. Er opent zich een nieuw protocol. Na het invullen klikt u op **Afronden subprotocol**. U keert dan terug naar de plek in het protocol waar u was gebleven.

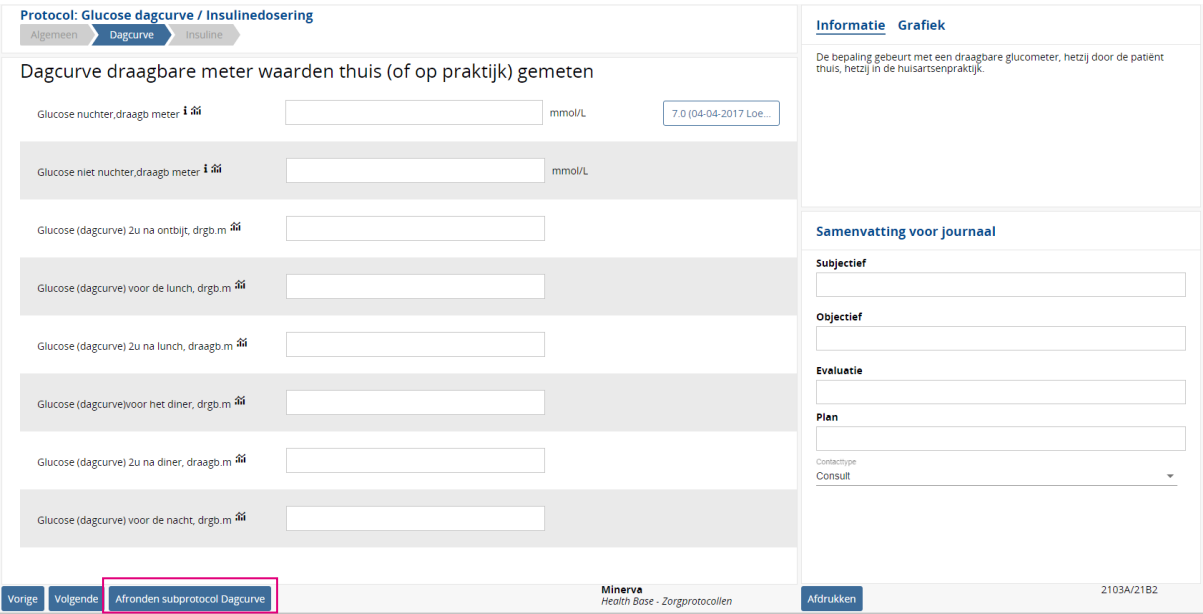

Er verschijnt nu een vinkje bij het subprotocol dat u afgerond heeft.

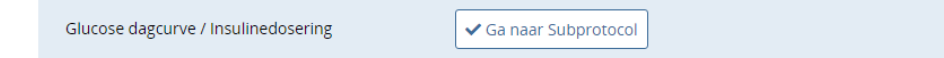

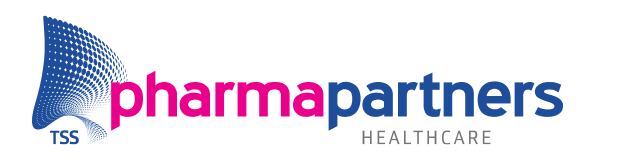

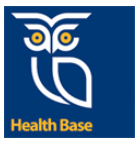

#### <span id="page-12-0"></span>**Rechterkolom van het scherm**

#### **Achtergrondinformatie**

In de rechterkolom van het scherm is extra informatie te vinden. Deze informatie gaat over de vraag die geselecteerd is:

• Als er een **i** bij de vraag staat, wordt in de rechterkolom achtergrondinformatie over de vraag weergegeven.

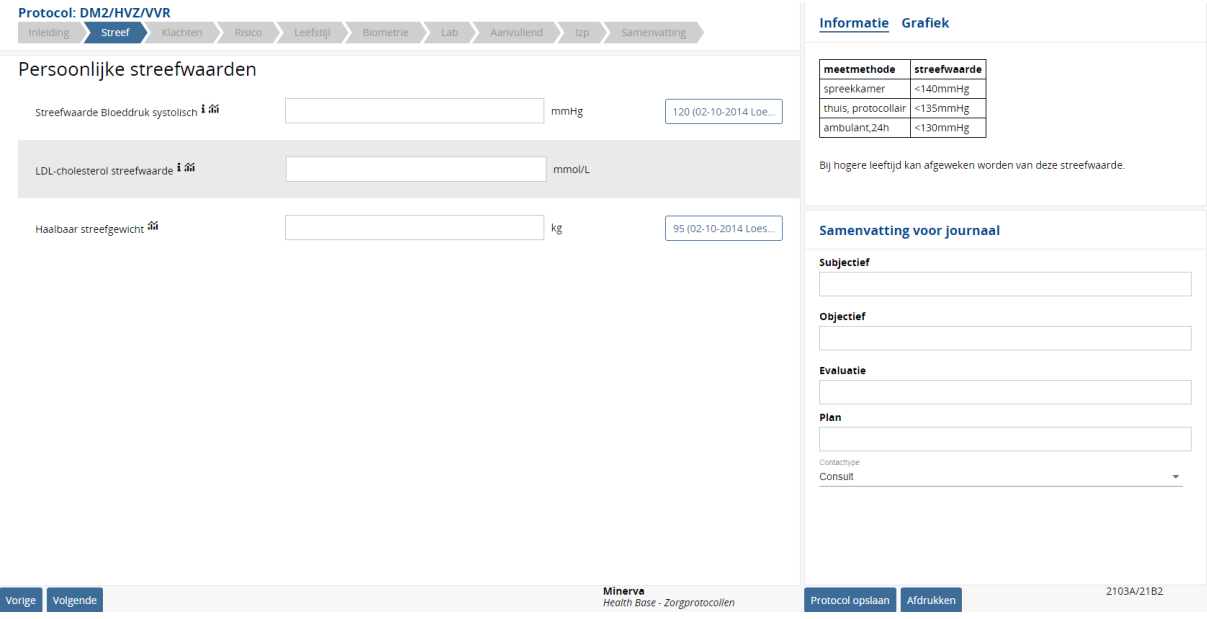

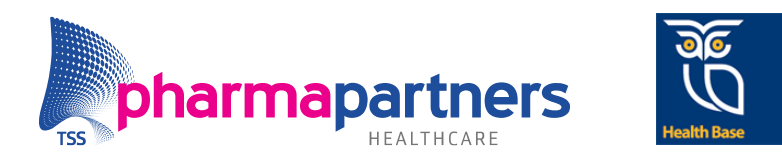

#### <span id="page-13-0"></span>**Opslaan**

#### **Protocol opslaan**

Als u op **Protocol opslaan** klikt, worden de handmatig ingevulde gegevens bewaard in de SOEP-regels van het journaal. Het protocol wordt opgeslagen en afgesloten.

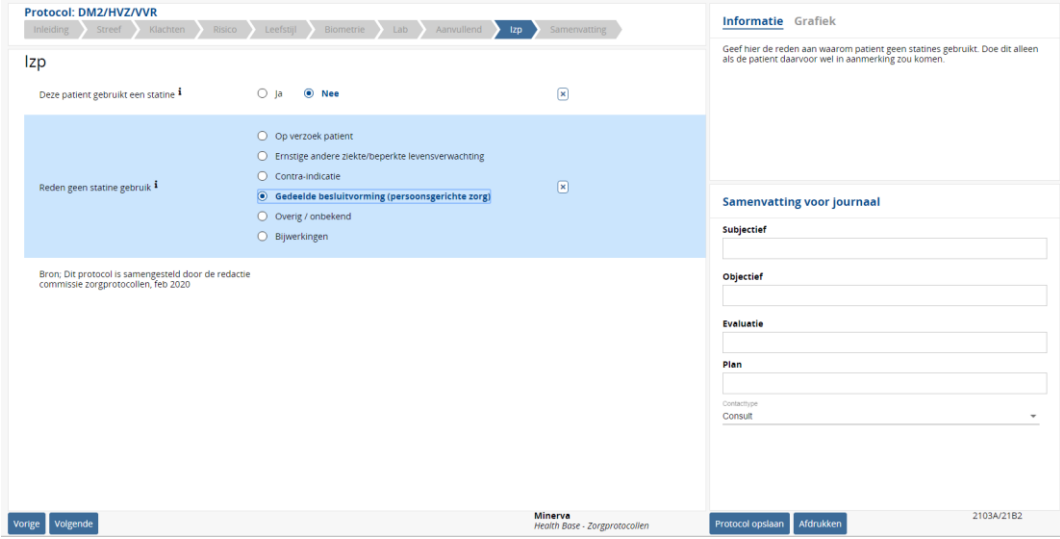

#### **Opslaan in het journaal**

U heeft de keuze om het protocol wel of niet in het journaal op te nemen:

- Als u **Nee** kiest, wordt er geen regel aangemaakt in het journaal. Het protocol is wel terug te vinden in het Protocollenoverzicht.
- Als u **Ja** kiest, wordt de informatie die u geschreven heeft in **Samenvatting voor het journaal** opgenomen in het journaal. In de O-regel komt een link naar het zojuist opgeslagen protocol. De journaalregels worden opgeslagen met de datum van vandaag.

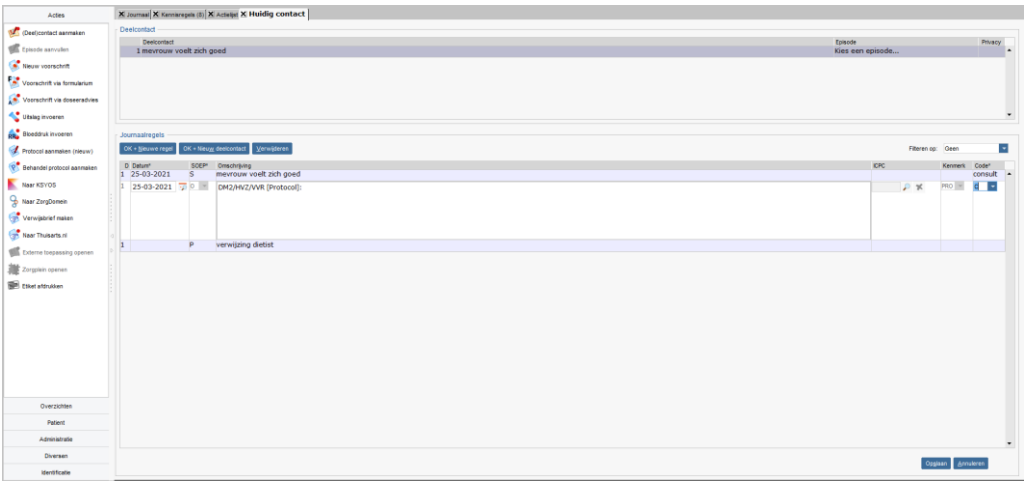

*Voor het opslaan kan de datum van het contact op een datum in het verleden worden gezet door de datum van een SOEP-regel aan te passen.*

Vul de episode en sla het contact op.

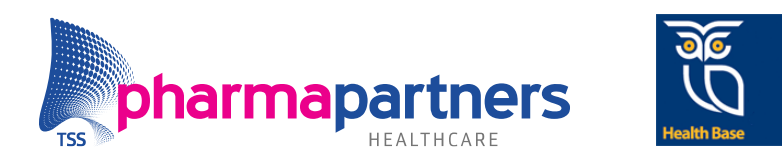

#### **Inzien van een protocol**

Een ingevuld protocol is te raadplegen door:

• In het menu **Overzichten** onder **Protocollen overzicht (nieuw)** het protocol op te zoeken.

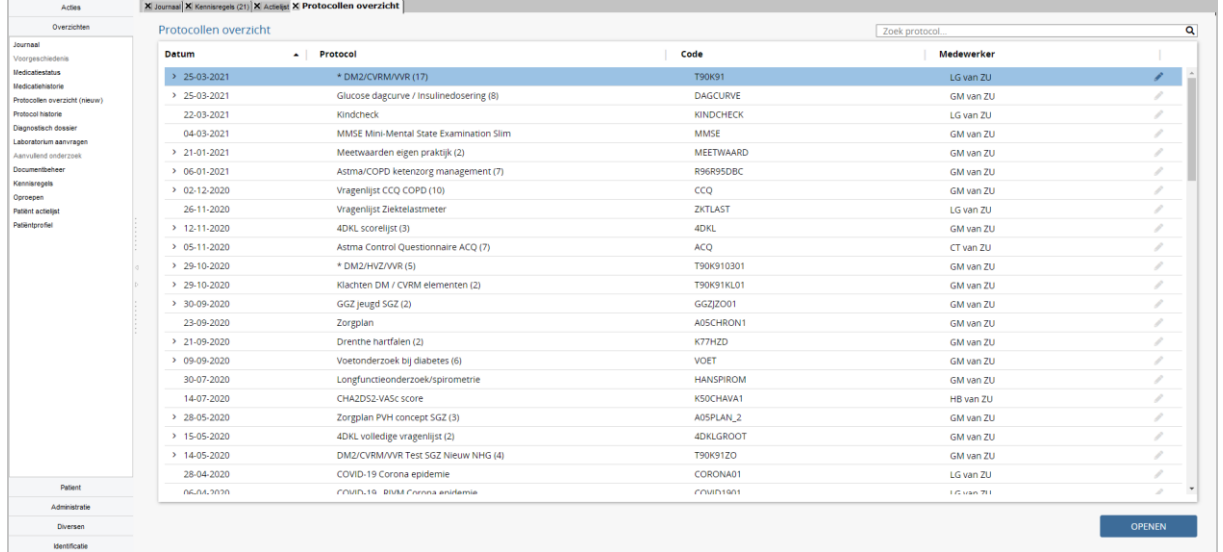

De protocollen zijn tot 7 dagen na aanmaken te wijzigen, in loop van 2021 wordt dit gewijzigd naar 30 dagen. De Classic Protocollen zijn ook onder het **Protocollen overzicht (nieuw)** te vinden. De knop **Protocol historie** komt te vervallen, omdat dit onderdeel is van de Classic protocollenmodule.

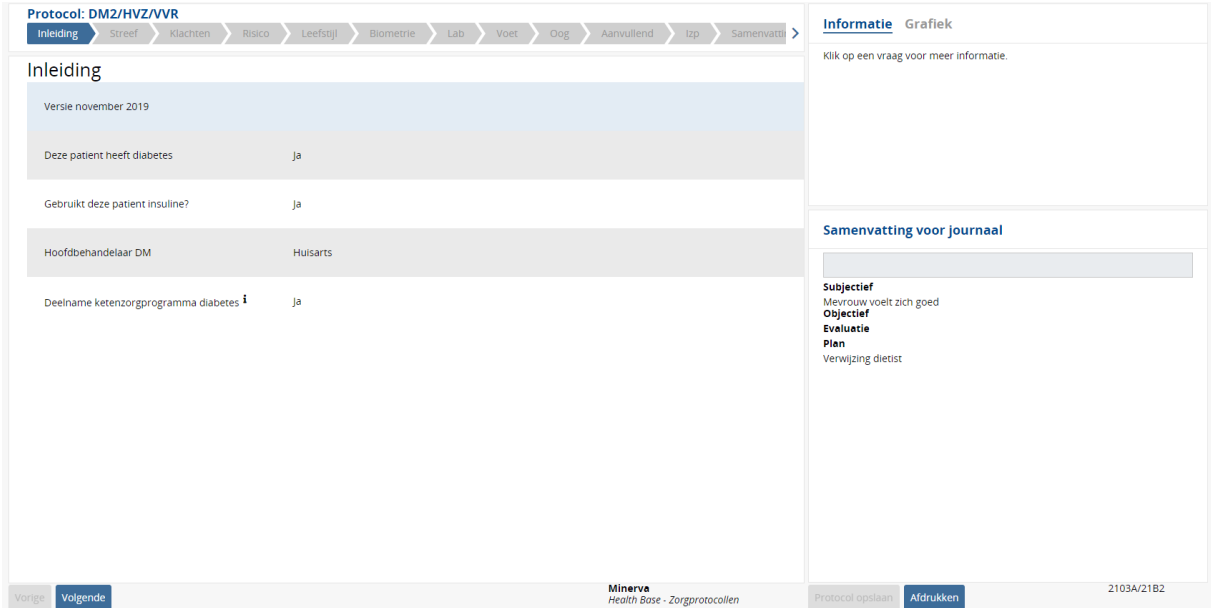

*Het raadplegen van een opgeslagen protocol.*

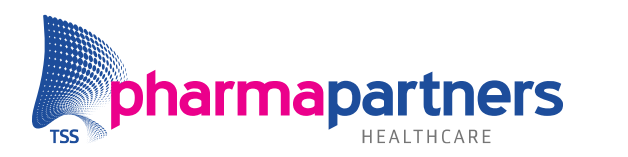

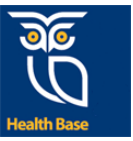

#### **Grafieken**

Van diagnostische bepalingen kan een grafiek gemaakt worden om een overzicht te krijgen van het verloop in de tijd. Dit kan bij numerieke waarden en bij een aantal vragen met tabelantwoorden waarvan de relatieve waarde van het antwoord als getal kan worden uitgedrukt. Daar waar dit mogelijk is, is een grafieksymbool bij de vraag opgenomen. Ook kleurt de naam **Grafiek** in het vak rechtsboven zwart. Als het grijs is, is er geen grafiek beschikbaar.

Standaard wordt een periode van anderhalf jaar getoond. Dit is naar wens aan te passen.

In een aantal gevallen worden aan elkaar gerelateerde lijnen in één grafiek getoond. Denk hierbij aan de systolische en diastolische bloeddruk tezamen met de streefwaarde voor de bloeddruk. Voor een beter inzicht is elke lijn ook aan of uit te zetten.

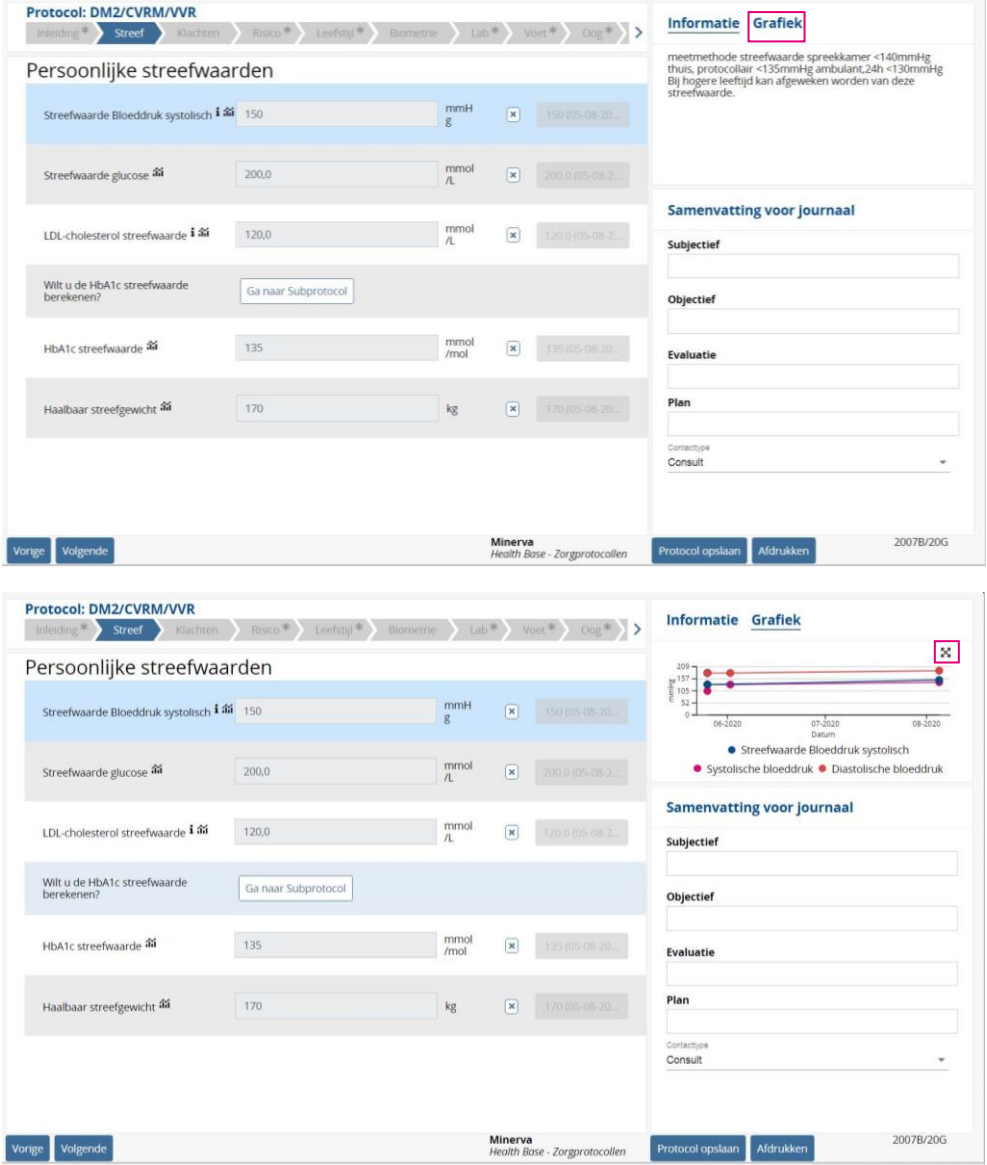

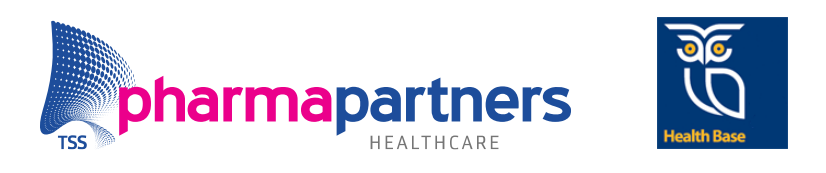

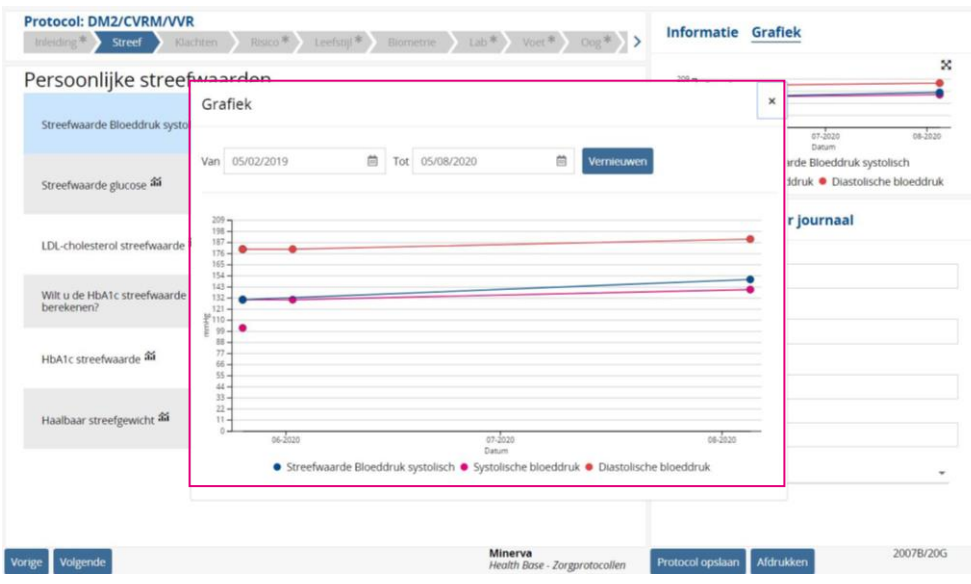

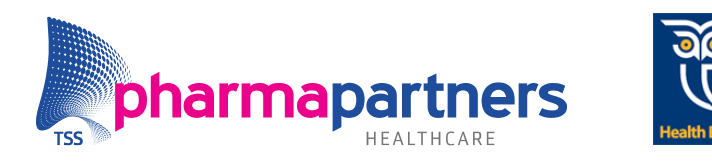

## <span id="page-17-0"></span>Bijlage: verschillen Classic / Basis Protocollen

In deze bijlage vindt u per type scherm de verschillen tussen de Classic en Basis Protocollen.

#### **Lay out Classic**

Lange vragenlijst om doorheen te scrollen.

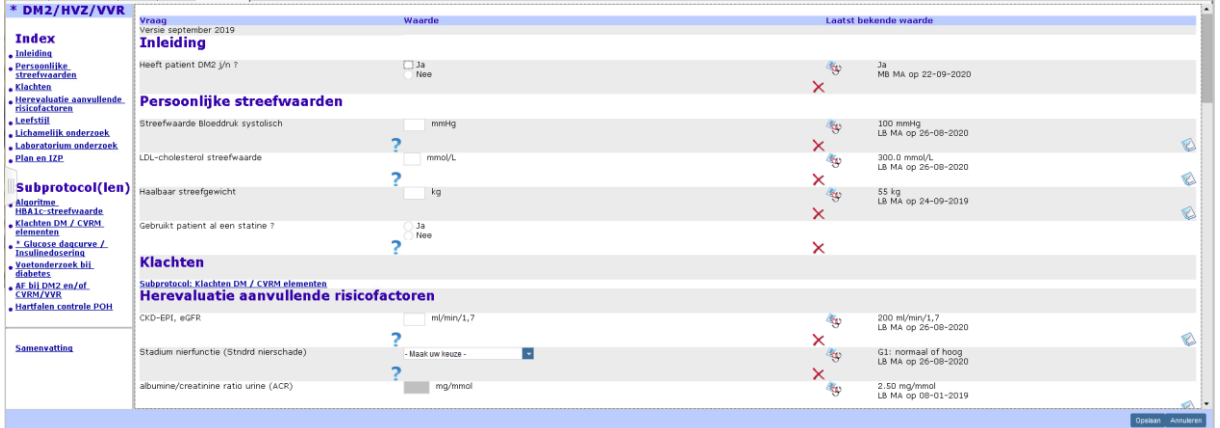

#### **Lay out Basis**

Door middel van tabbladen is het mogelijk om eenvoudig naar het juiste onderwerp te gaan.

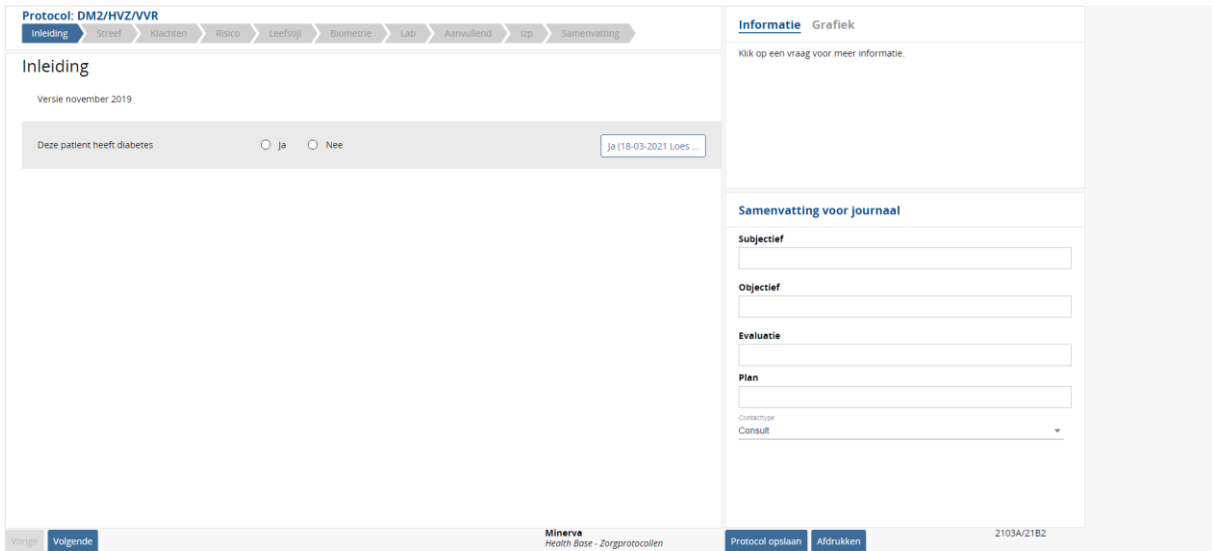

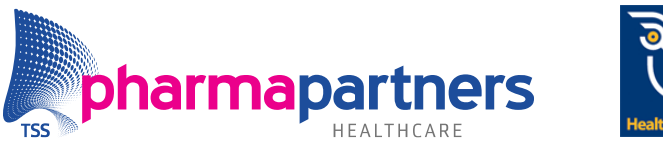

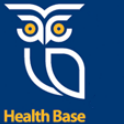

#### **Vragenlijst in Classic**

De vragenlijst kan ingevuld worden door middel van cijfers. De betekenis van de cijfers kunnen gevonden worden in het vraagteken. Door de beperking van max. 40 karakters in de vraag kan niet de hele vraag gesteld worden.

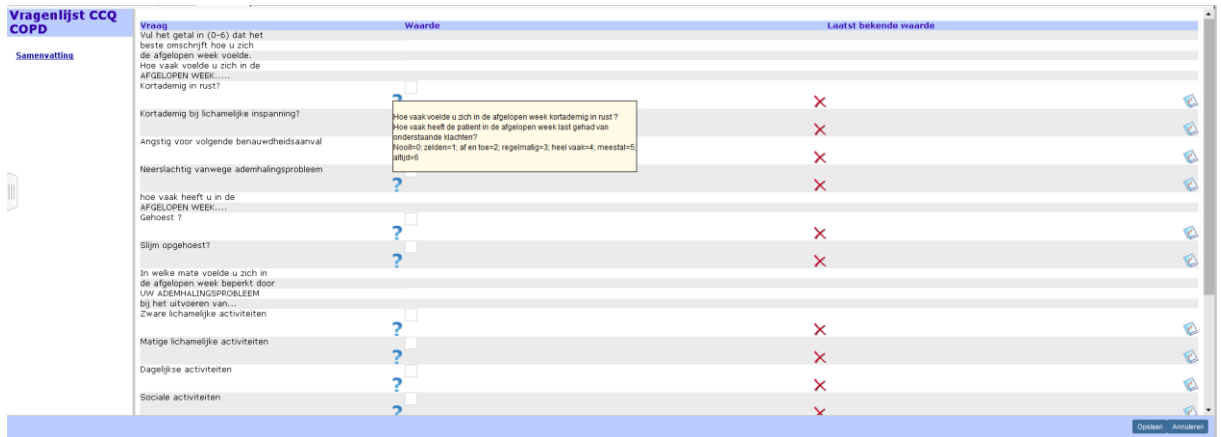

#### **Vragenlijst in basis**

Eenvoudig invullen en automatische berekeningen van scorelijsten. De vragenlijsten zijn praktisch toepasbaar door simpelweg alleen het antwoord aan te klikken. Daarnaast wordt de berekening automatisch weergegeven en na het opslaan van het protocol, opgeslagen in het diagnostisch dossier.

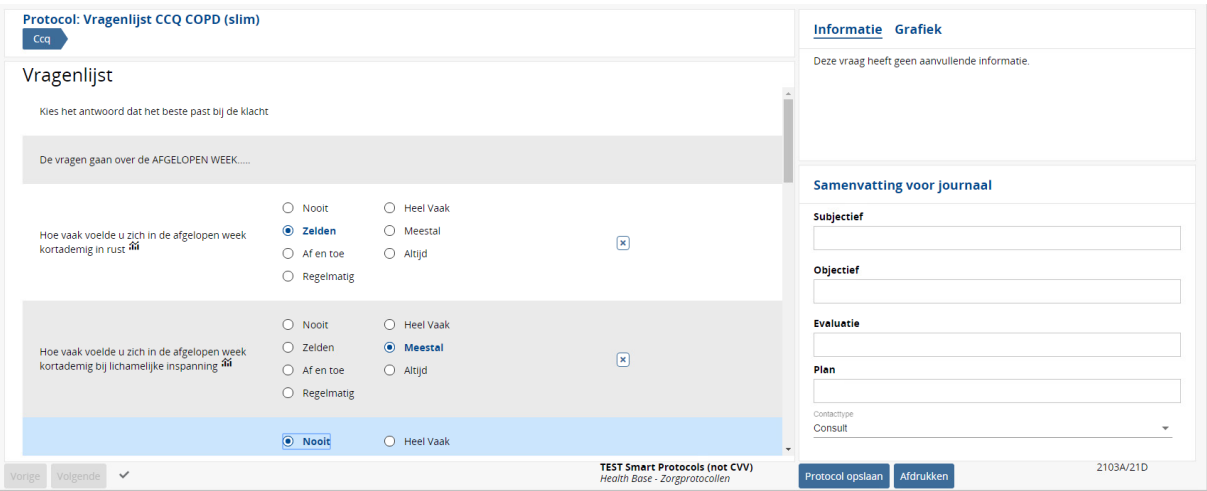

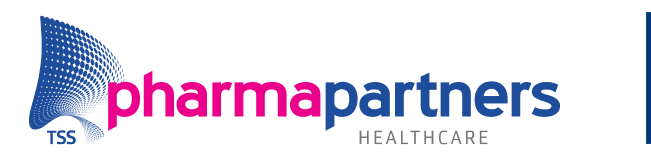

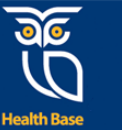

#### **Classic Trazag**

Het startformulier kan ingevuld worden, maar alle aanvullende vragenlijsten niet. Dit is technisch niet mogelijk in de Classic protocollenmodule. Wel is het mogelijk om alle uitslagen van de aanvullende vragenlijsten te noteren.

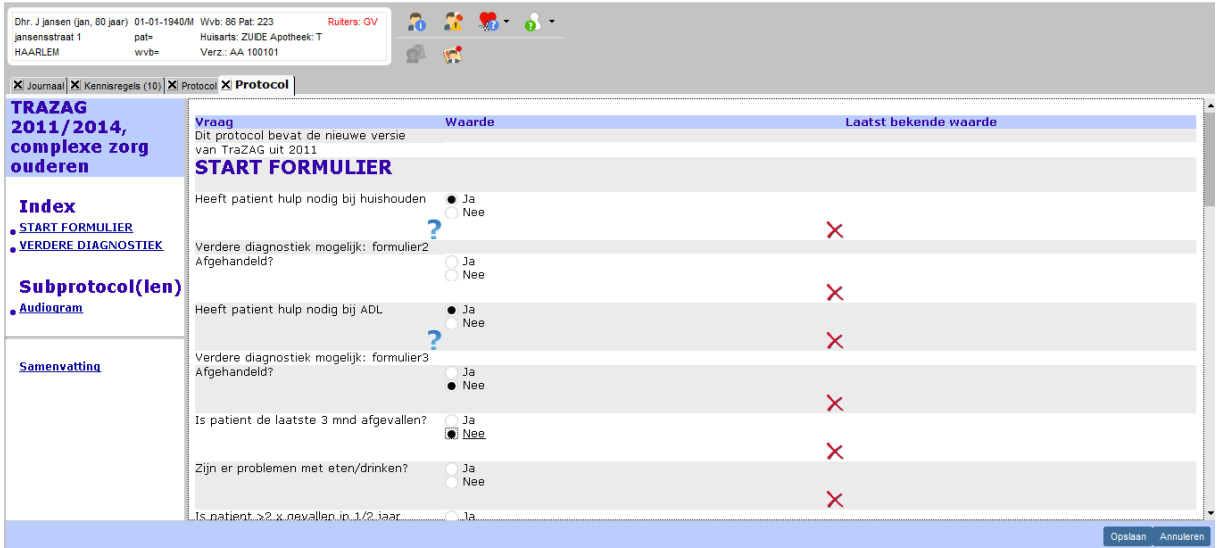

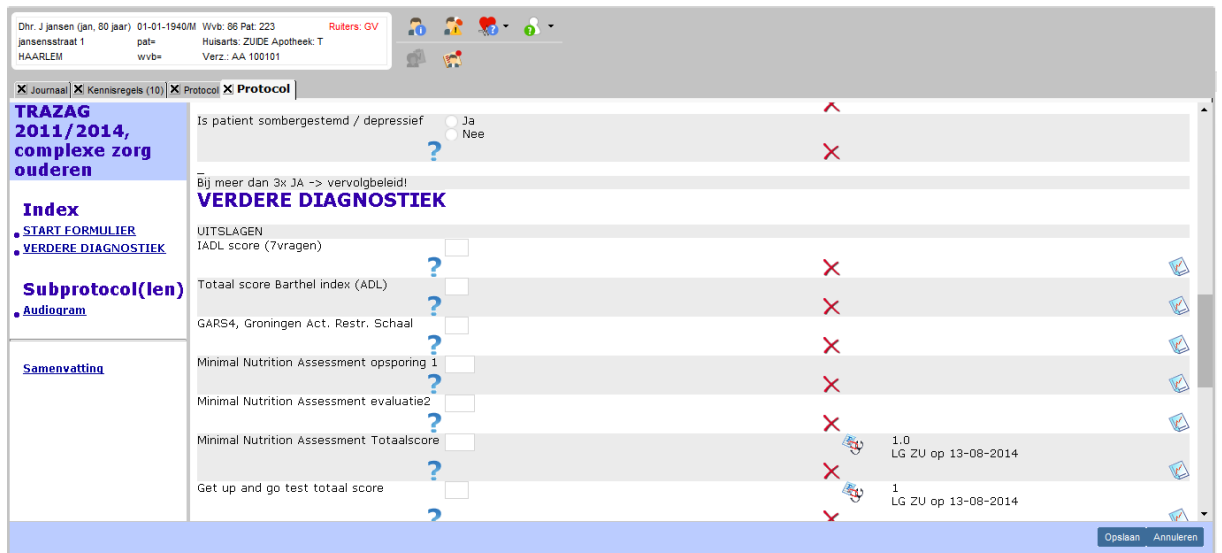

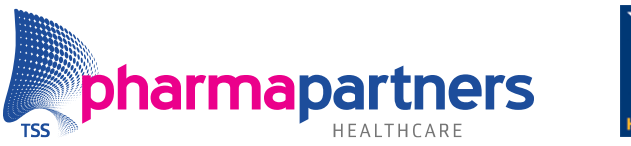

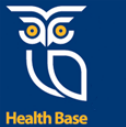

#### **Trazag Basis**

Het protocol is opgebouwd zoals de originele vragenlijst van de TRAZAG is ontworpen. Het is mogelijk om de aanvullende vragenlijst in te vullen en de uitslagen in te zien.

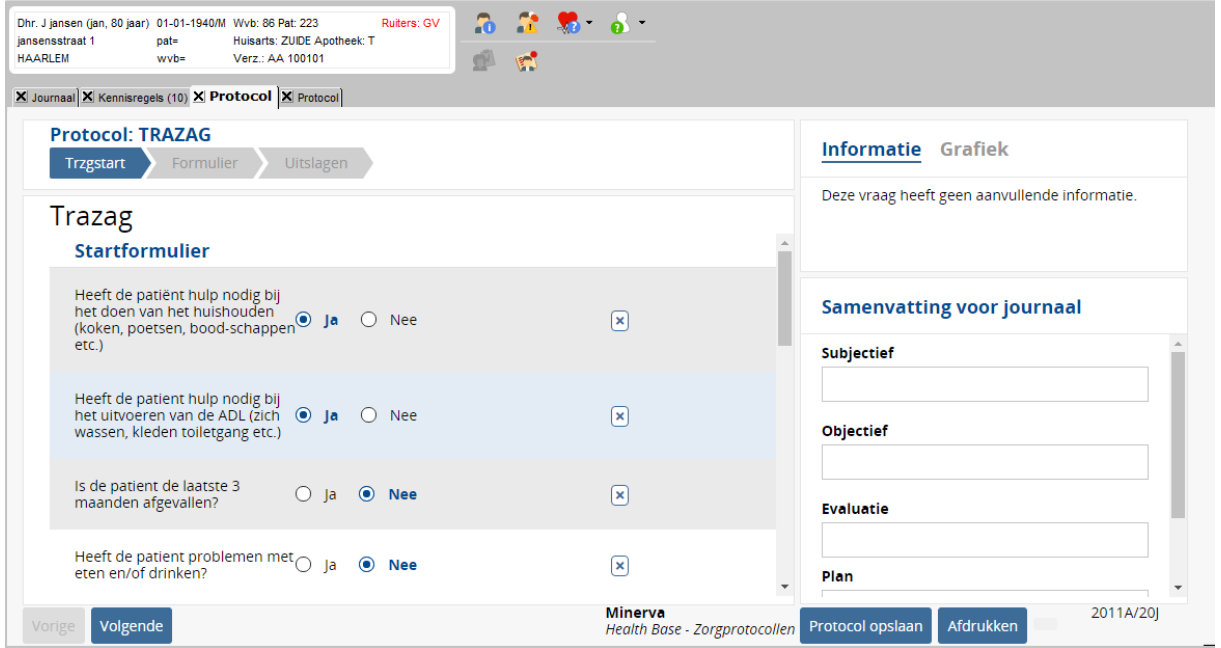

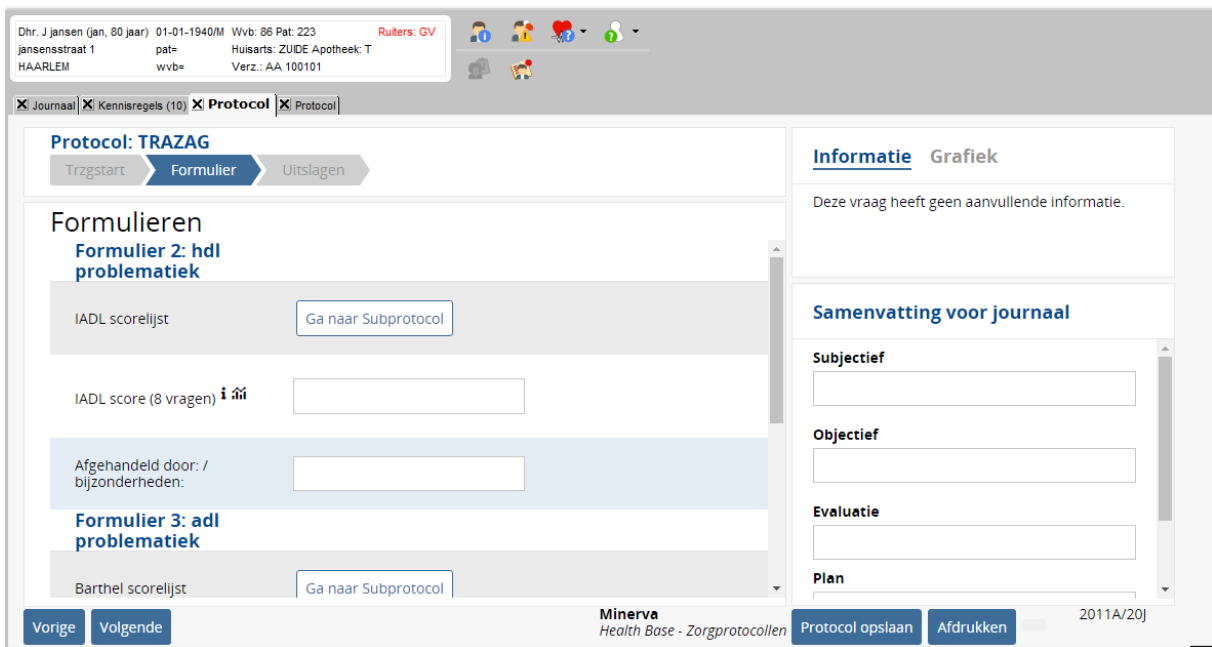

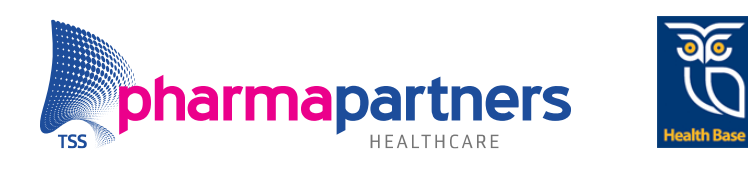

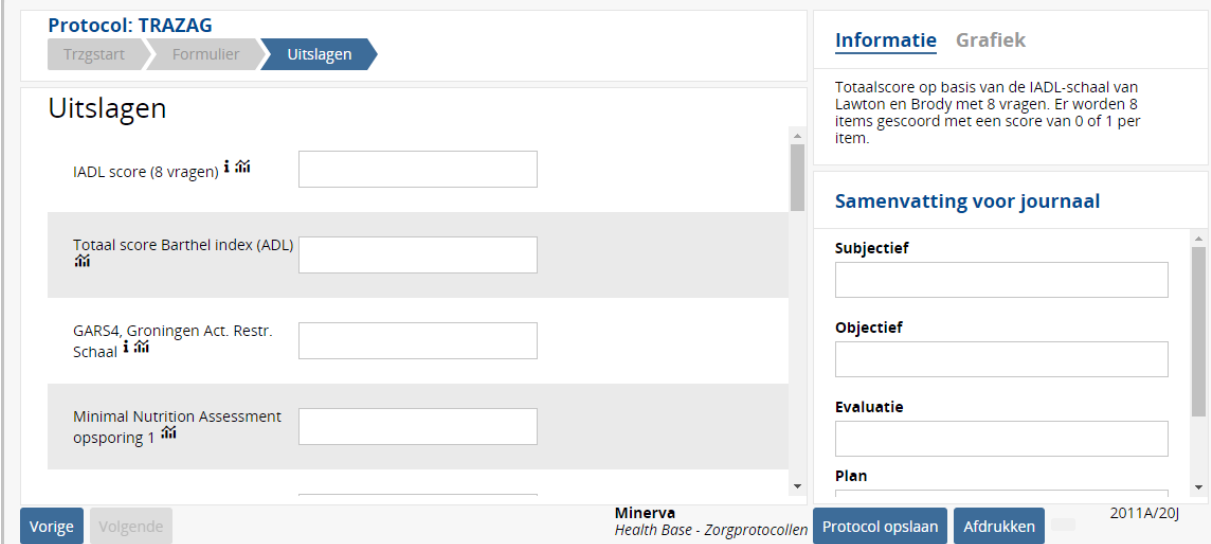

#### **Classic SOEP**

In classic is het niet mogelijk om vanuit het protocol SOEP-regels in te vullen.

#### **Basis SOEP**

Het is mogelijk om vanuit het protocol de SOEP-regels in te vullen.

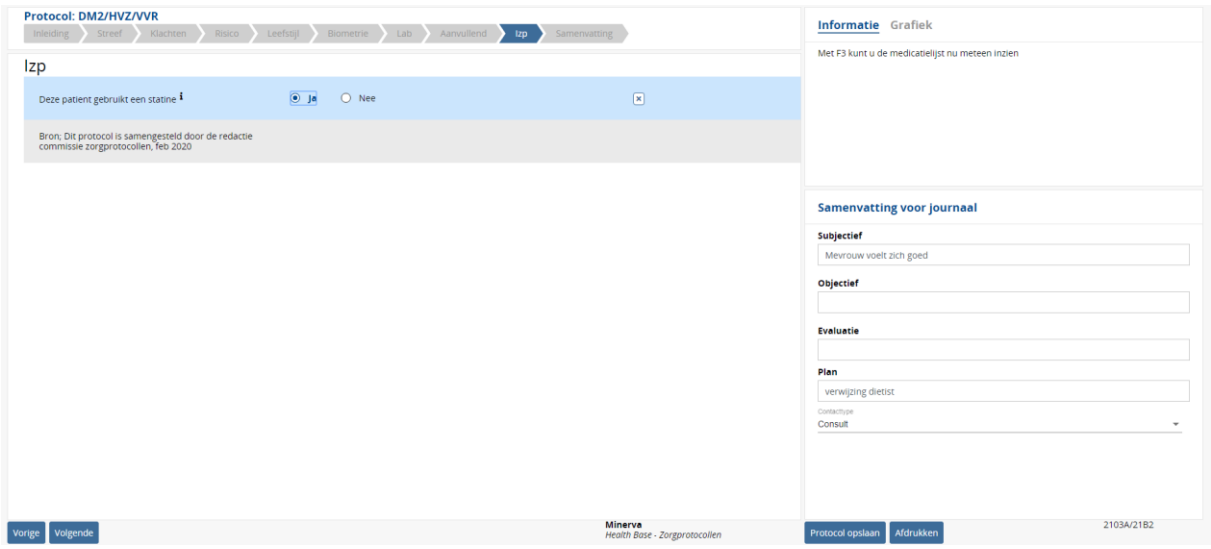

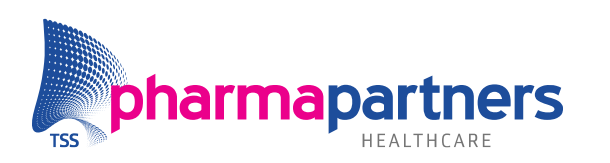

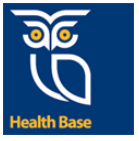

#### **Grafieken Classic**

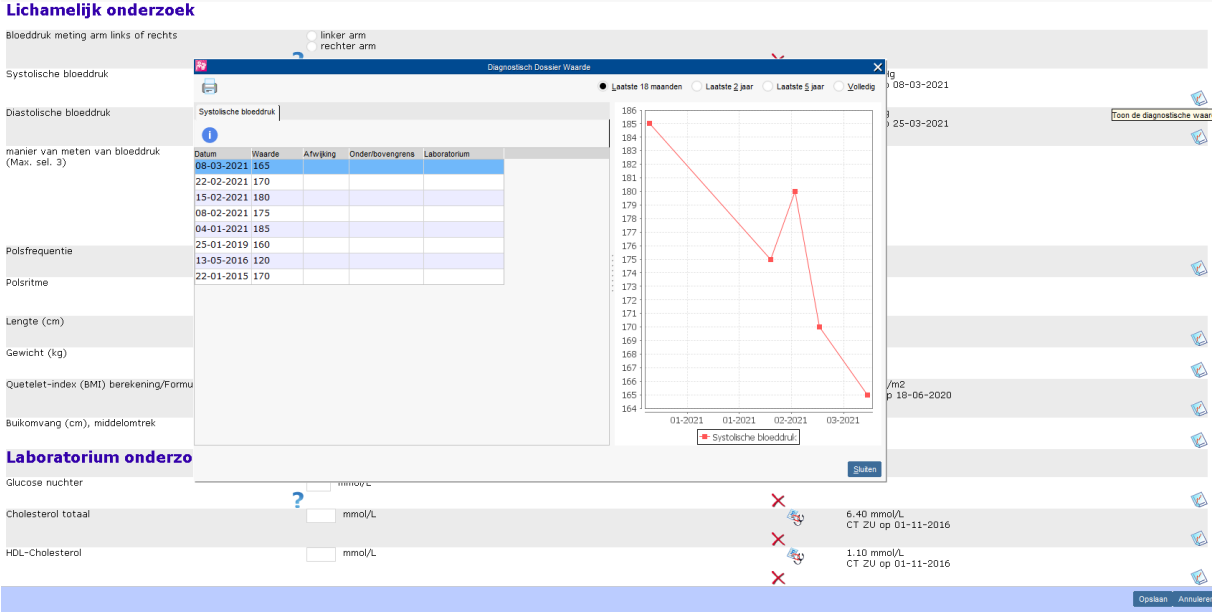

#### **Grafieken Basis**

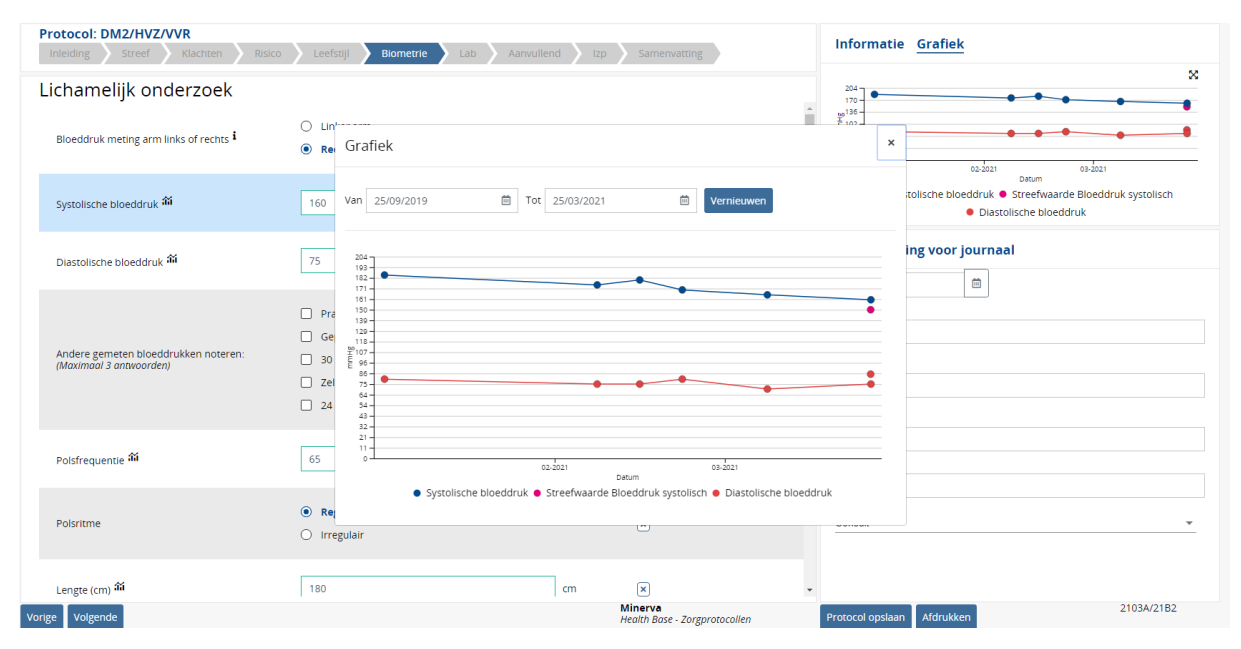

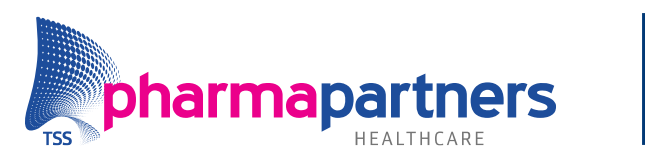

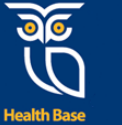

#### **Helptekst Classic**

Door op het vraagteken te richten wordt de helptekst weergegeven.

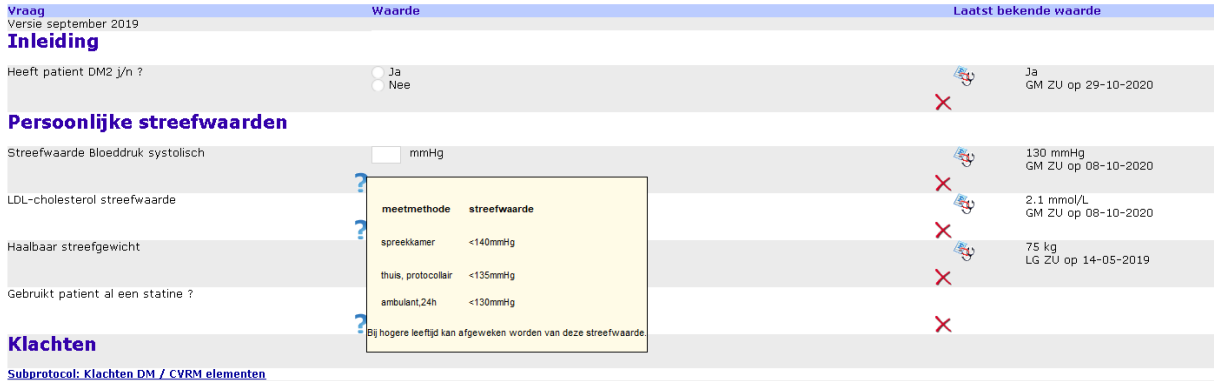

#### **Helptekst Basis**

Tijdens het invullen komt aan de rechterkant (indien aanwezig) automatisch de helptekst in beeld.

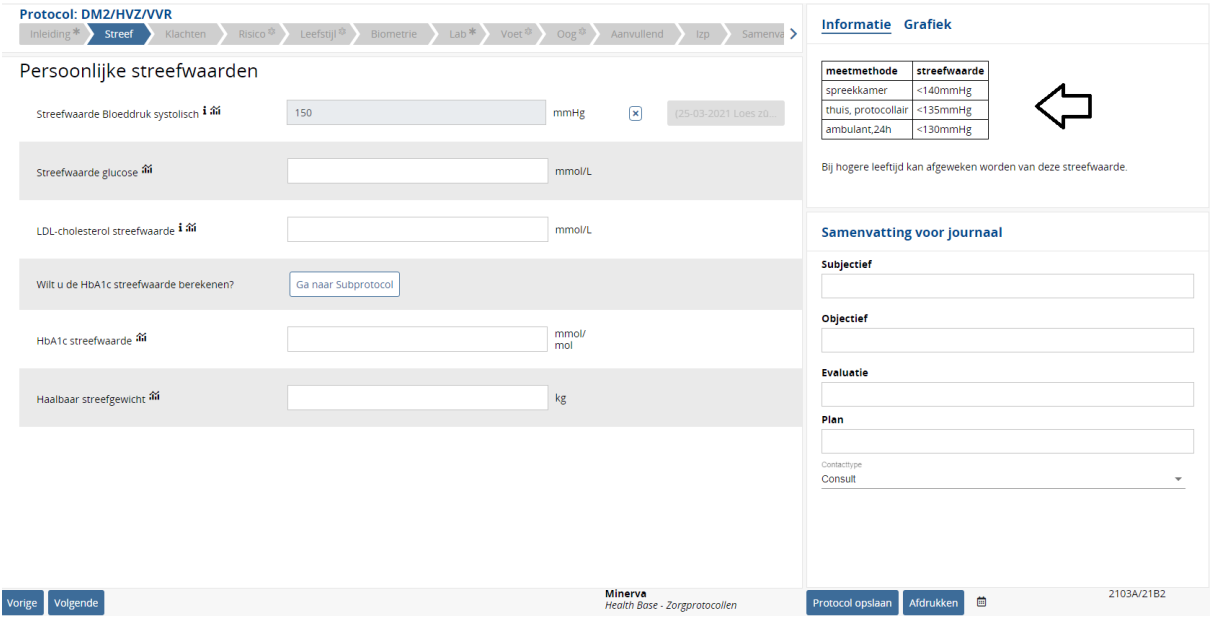

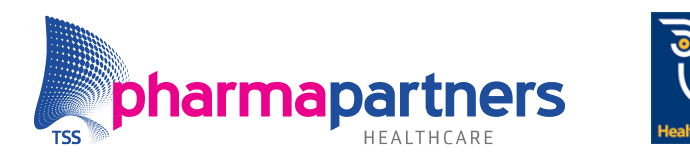

#### **Protocolversie Classic**

Protocollen moeten inhoudelijk up to date zijn. Hierdoor zijn de protocollen na een wijziging soms niet meer zichtbaar in het masker.

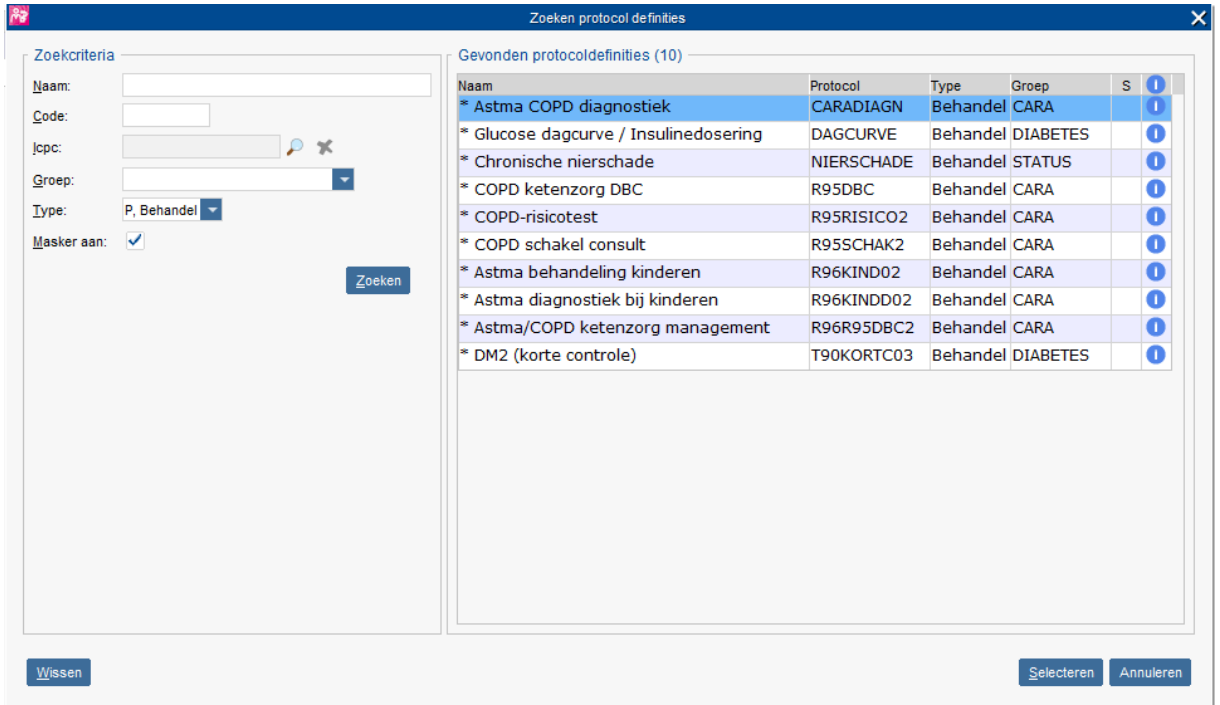

Door het vinkje uit te zetten bij **Masker aan** en te zoeken op de juiste zoekterm en te scrollen komt u bij het juiste protocol.

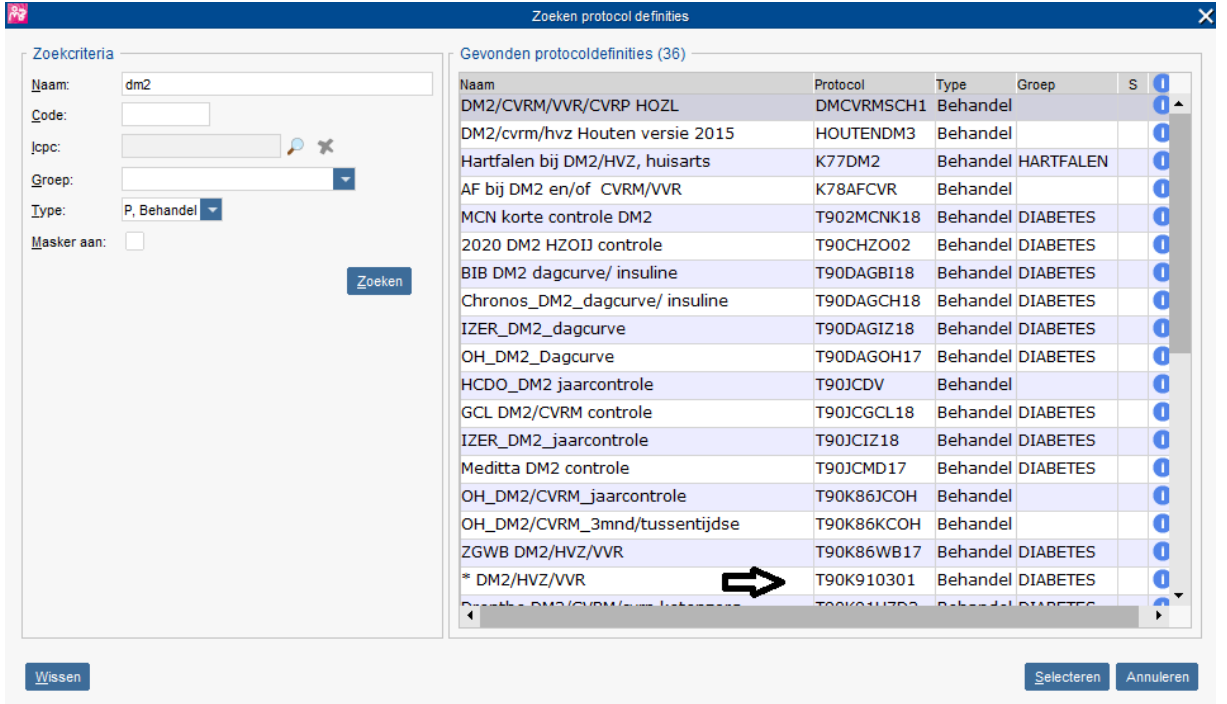

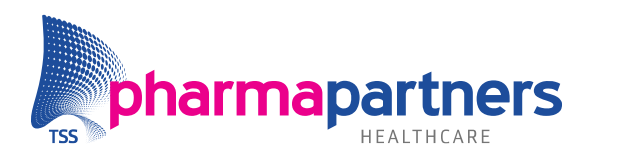

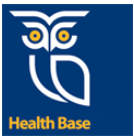

#### **Protocolversie Basis**

Voor de protocolversie in Basis hoeven geen extra handelingen verricht te worden om de juiste versie te zien en te gebruiken.

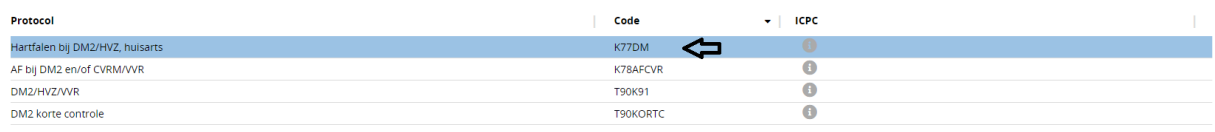

#### **Zoeken protocollen in Classic**

Doordat er maatwerkprotocollen (protocollen op maat voor zorggroepen) zijn, is er in de classicmodule geen goed overzicht van de protocollen. Als de zoekcriteria **dm2** ingevoerd wordt, komen veel verschillende dm2-protocollen naar voren. Het is dan even zoeken voordat de juiste is gevonden.

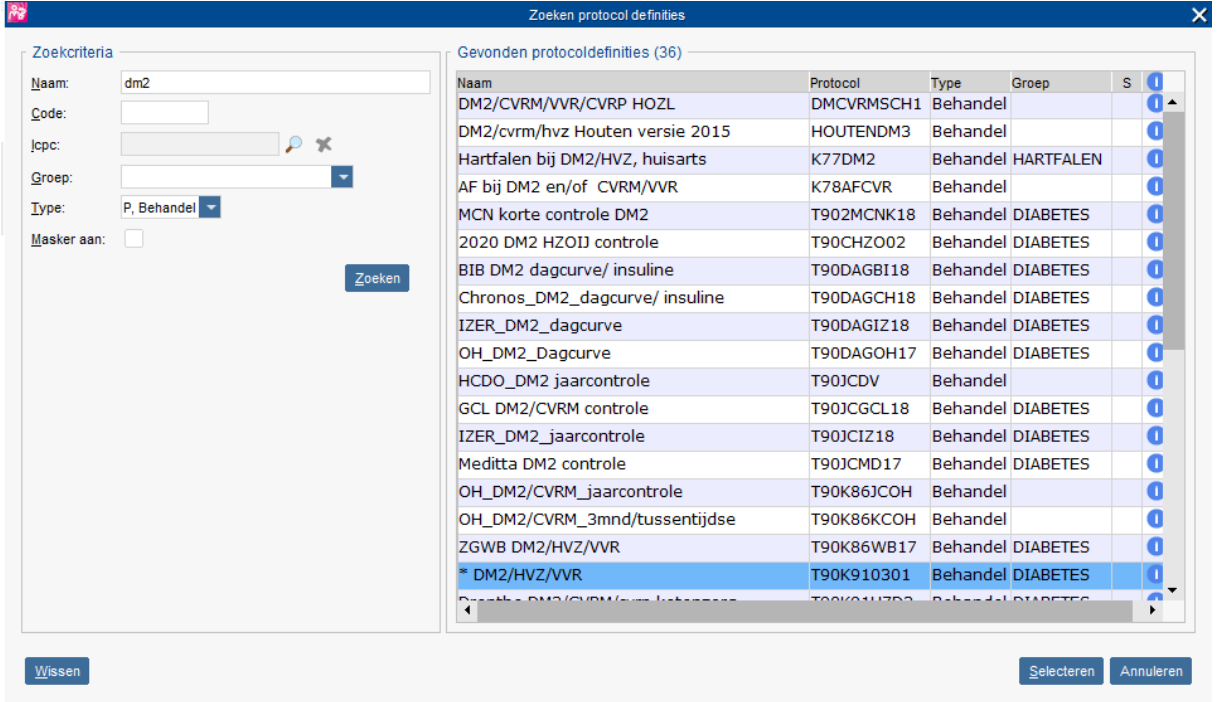

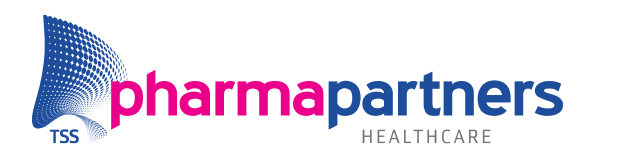

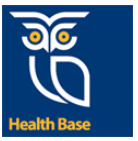

#### **Zoeken protocollen in Basis**

Er kan gezocht worden op protocolnaam, -code of -ICPC. In één oogopslag is het juiste protocol zichtbaar.

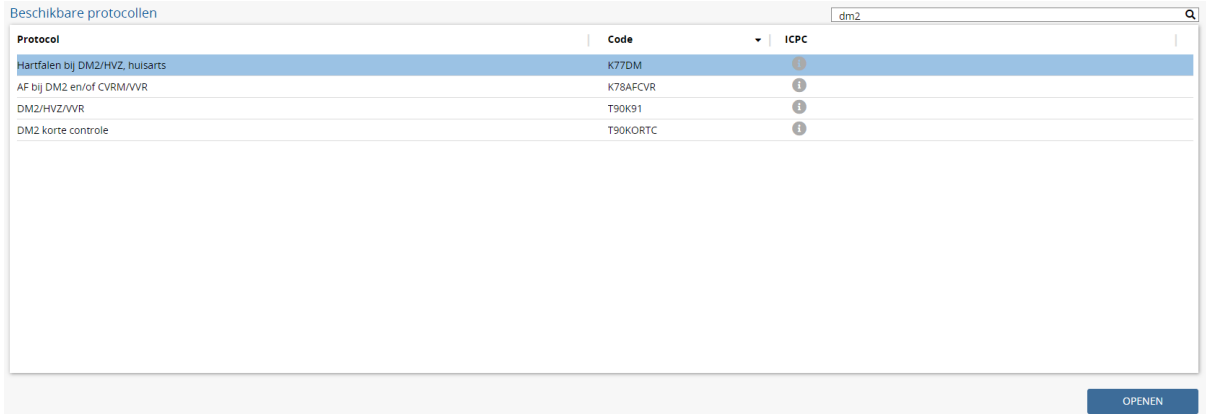